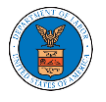

## WHAT ARE THE COMPONENTS IN ECAB - APPEAL DETAILS PAGE?

1. Click on the ECAB tile from the main dashboard.

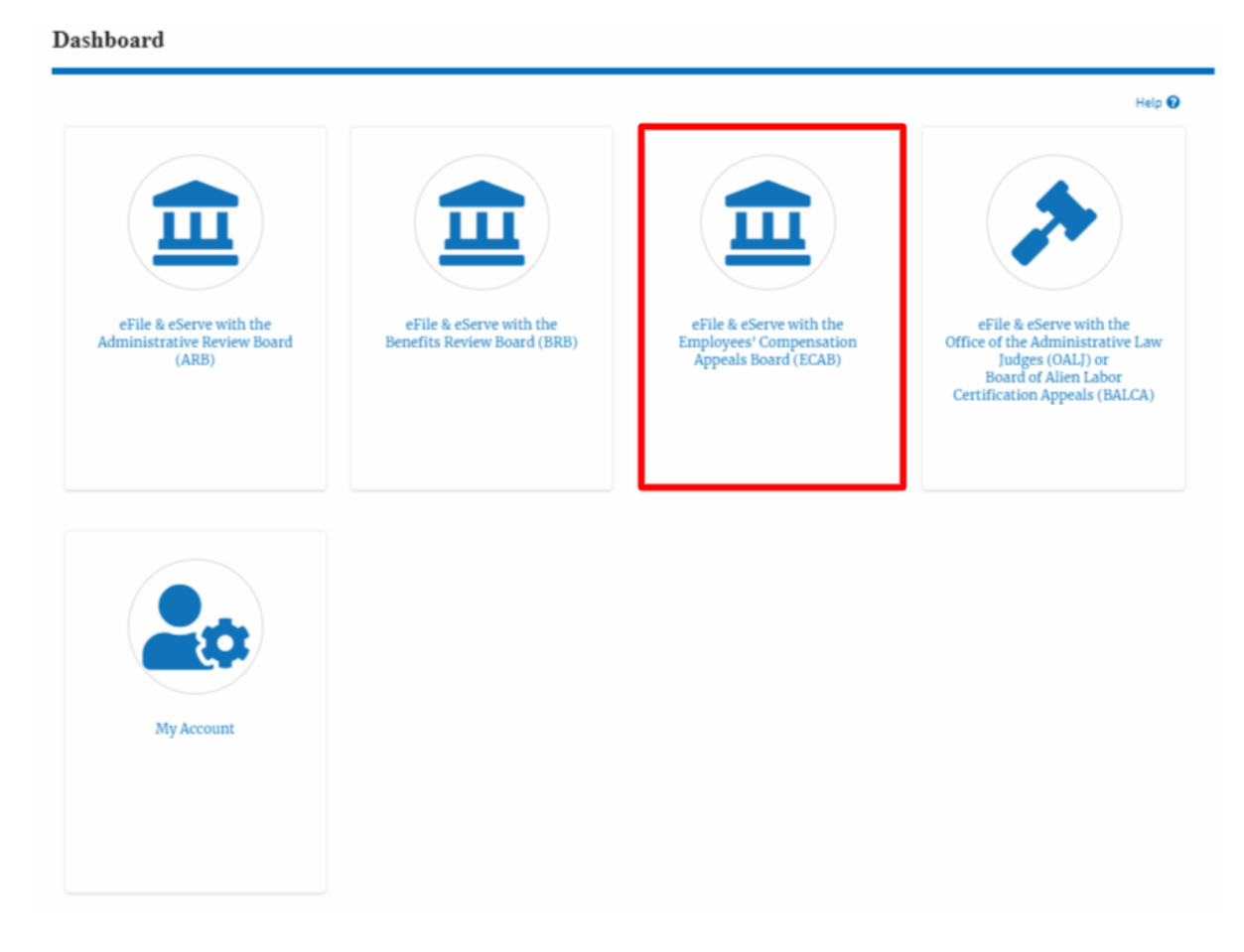

2. In the ECAB Dashboard, click on the approved <Docket Number> link from **Accessed Appeals** or **New Appeals** table.

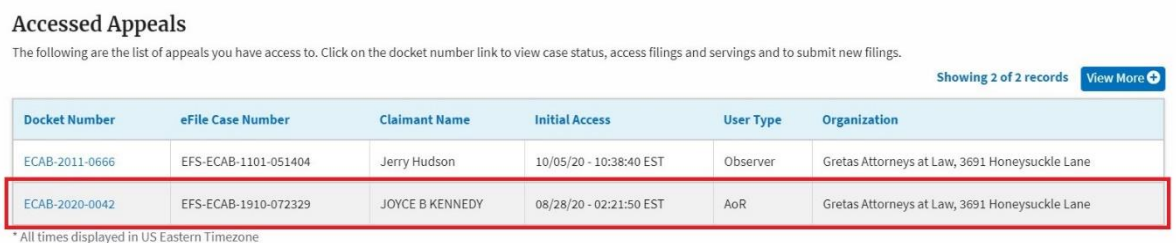

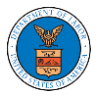

3. The user will be directed to the appeal details page.

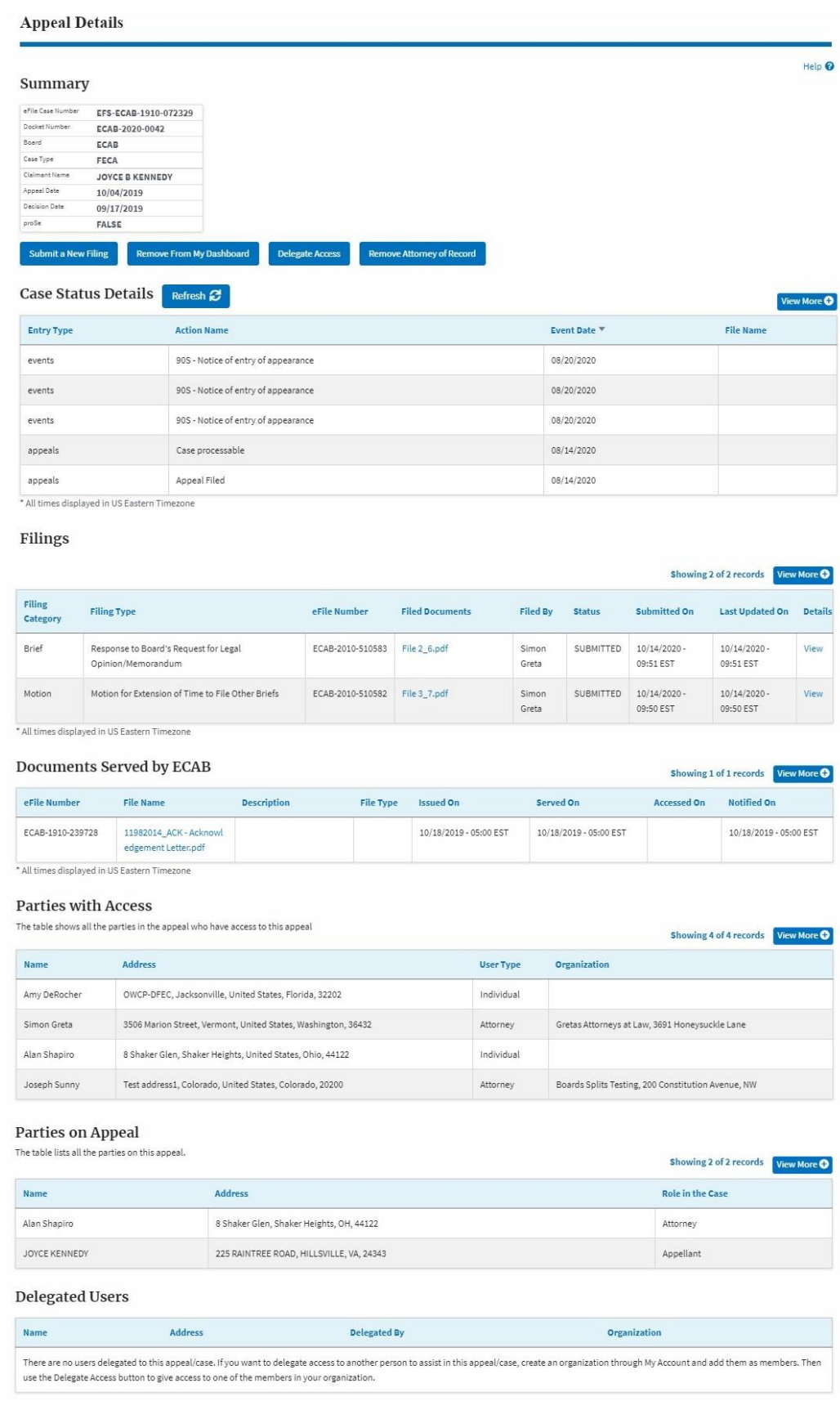

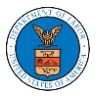

4. The appeal details page includes a summary section that gives a summary of the appeal details.

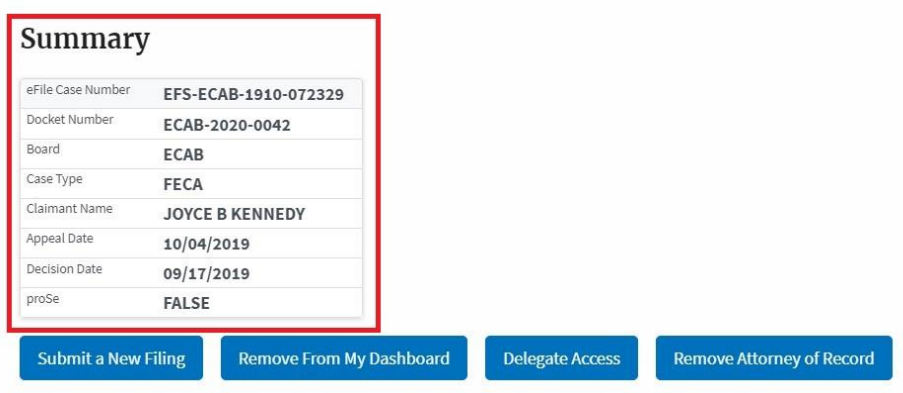

- 5. The appeal details page includes buttons **Submit a New Filing**, **Remove From My Dashboard**, **Delegate Access** and **Remove Attorney of Record/Make Attorney of Record**.
	- a. 'Submit a New Filing' button is to bring up the form to submit a new filing related to the appeal.
	- b. Click on the 'Remove from My Dashboard' button is to bring up the page that lets you remove the appeal from your Boards dashboard
	- c. If you are an attorney with an organization, you will get the button 'Delegate Access' with which you can delegate the control of submitting filings to other members of your organization.
	- d. The "Make Attorney of Record" button converts the observer to a party to the appeal. The "Remove Attorney of Record" button makes the trusted user an observer on the appeal once again.

## Summary

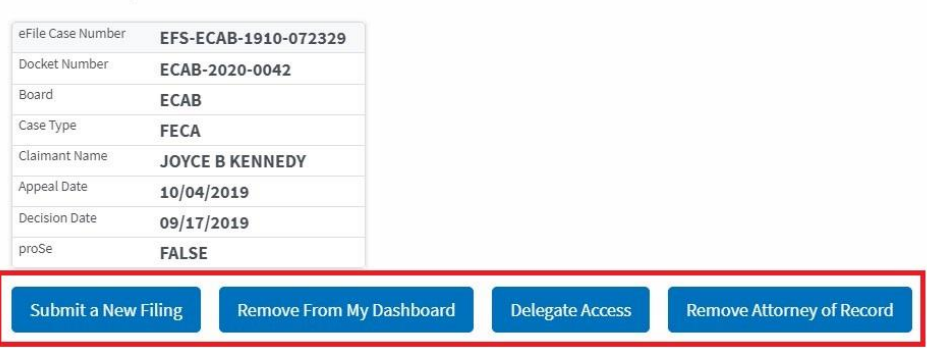

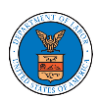

- 6. Appeal details page include tables **Case Status Details**, **Filings**, **Documents Served by ECAB**, **Parties with Access**, **Parties on Appeal,** and **Delegated Users**.
	- a. **Case Status Details** table shows the various events that have happened to the case since it was docketed
	- b. The **Filings** table lists all the filings that have been submitted to the appeal.
	- c. The **Documents Served by ECAB** table lists all the serving issued by the Board on the appeal.
	- d. **Parties with Access** table lists all the parties that have access to this appeal.
	- e. **Parties on Appeal** table lists all the parties that are added to the appeal.
	- f. **Delegated Users** table lists all the users in your organization who have been delegated access to this appeal and the attorney who delegated the user.

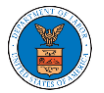

## eFile and eServe

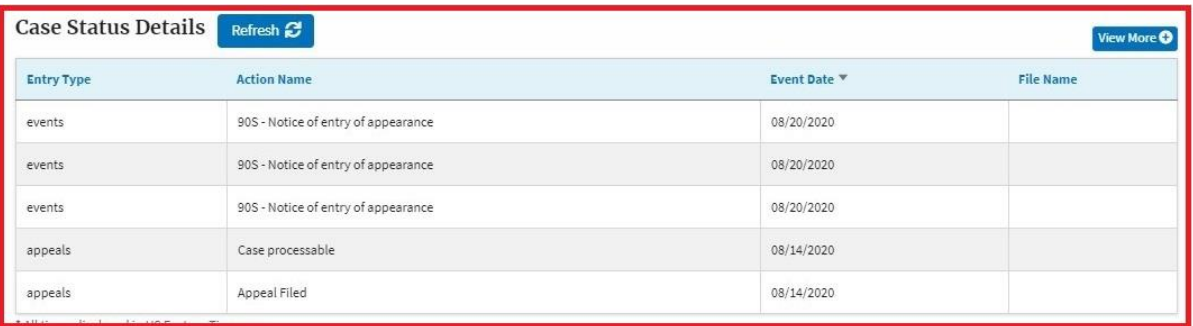

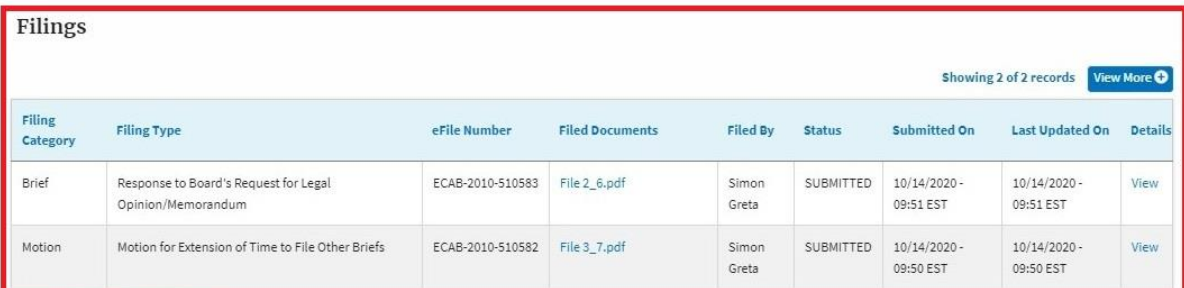

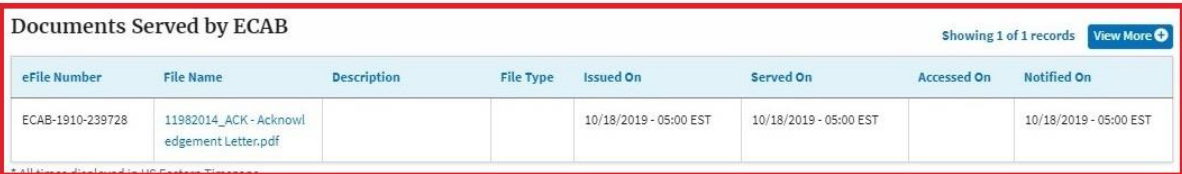

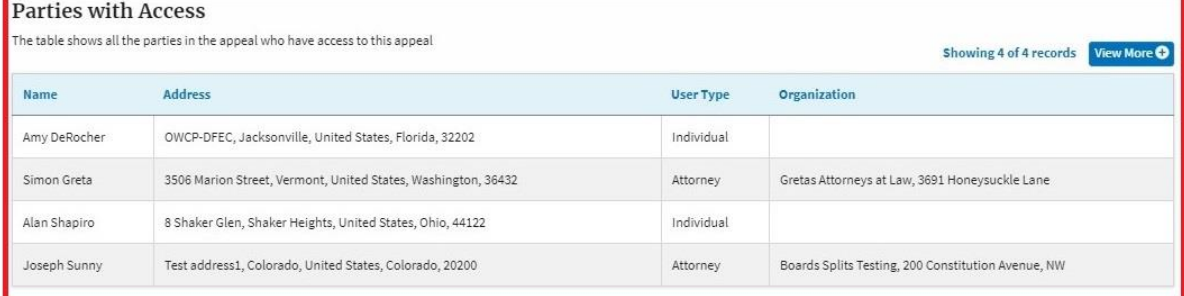

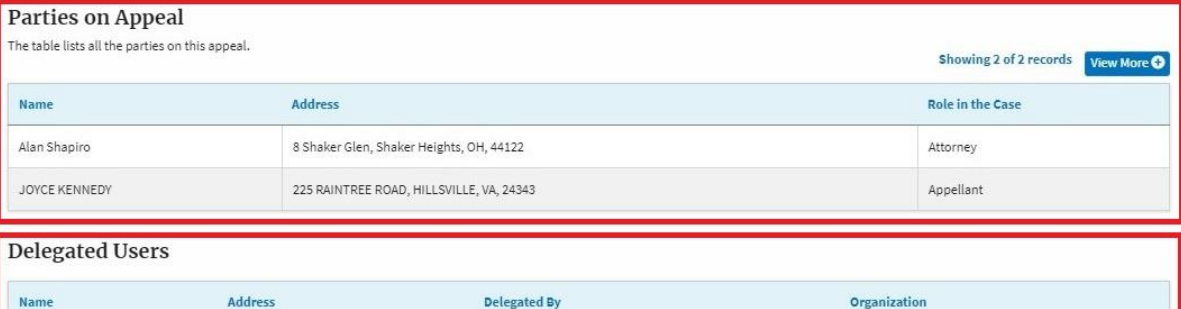

There are no users delegated to this appeal/case. If you want to delegate access to another person to assist in this appeal/case, create an organization through My Account and add them as members. Then use the Delegate Access button to give access to one of the members in your organization.